## MODEL1881UXP V8.40以降バージョンアップについて

MODEL1881UXP V8.40以降のバージョンアップを行う場合、下記手順が必要となります。

- 【1】 受注後、お客様宛に最新バージョンのソフトを送付致します。 ※ライセンスが入っていないもの
- 【2】 お客様にて最新バージョンソフトをインストール後、下記手順にて【Report File】を作成して頂き、 弊社担当者へ【Report File】を送付して下さい。
	- 1, MODEL1881UXPとPCを接続し、MODEL1881UXPのソフトを立ち上げます。
	- 2, メニュー画面の【Diagnostics】→【Self Test F7】をクリックする。

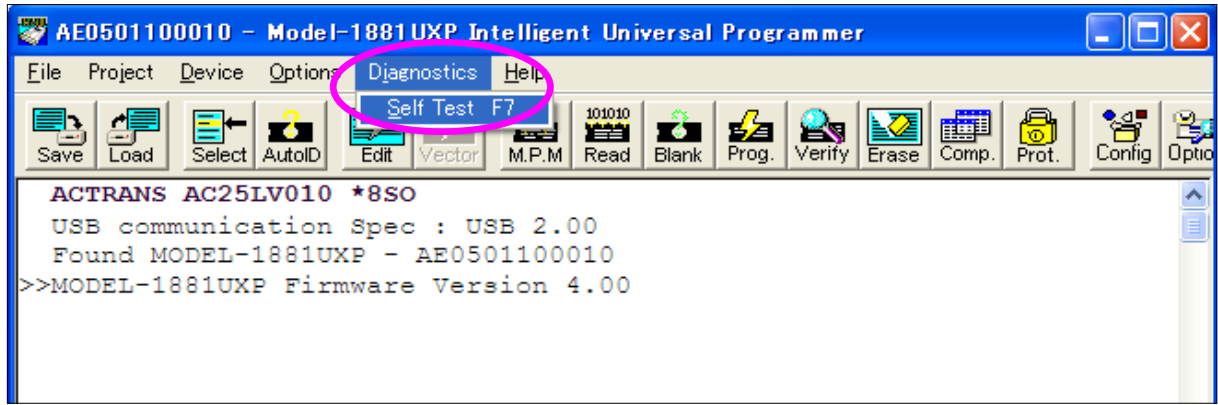

※ 下記のように【Self Test F7】が選択できない場合は一度、【Select】よりデバイス選択を行って下さい。 デバイス選択を行うことで【Self Test F7】が選択できるようになります。

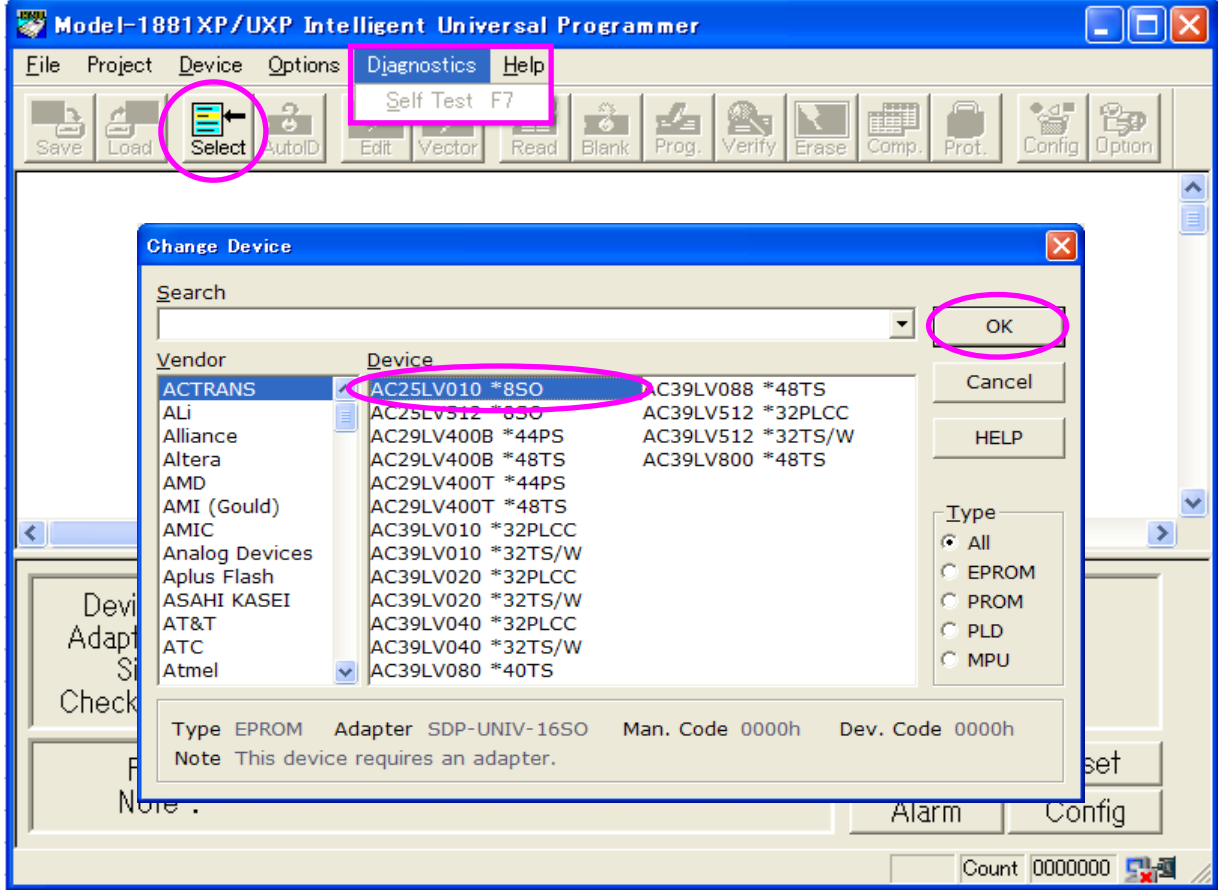

3, Rangeを【All Pins】、Modeを【Single】にチェックマークを付け、①【Execute】、②【Done】の順にクリックする。

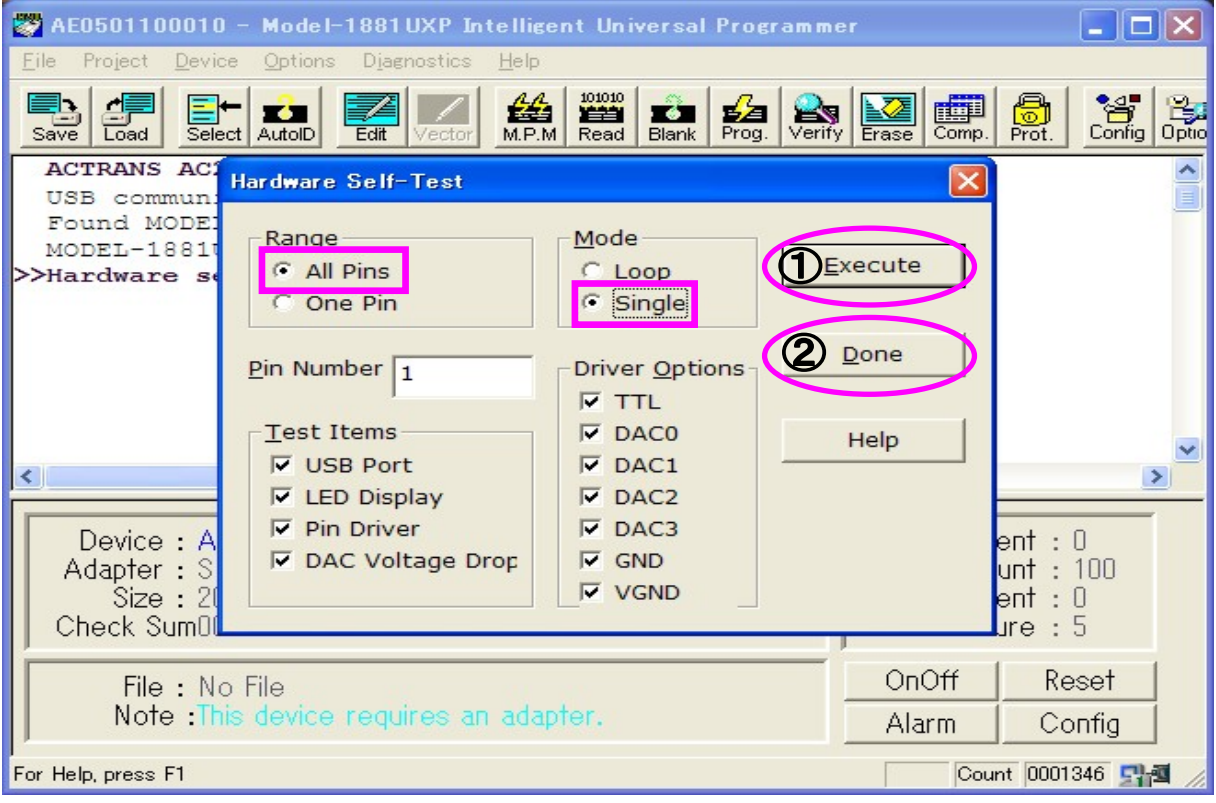

4, ②【Done】クリック後、下記画面が出たら、Report Fileの作成完了です。

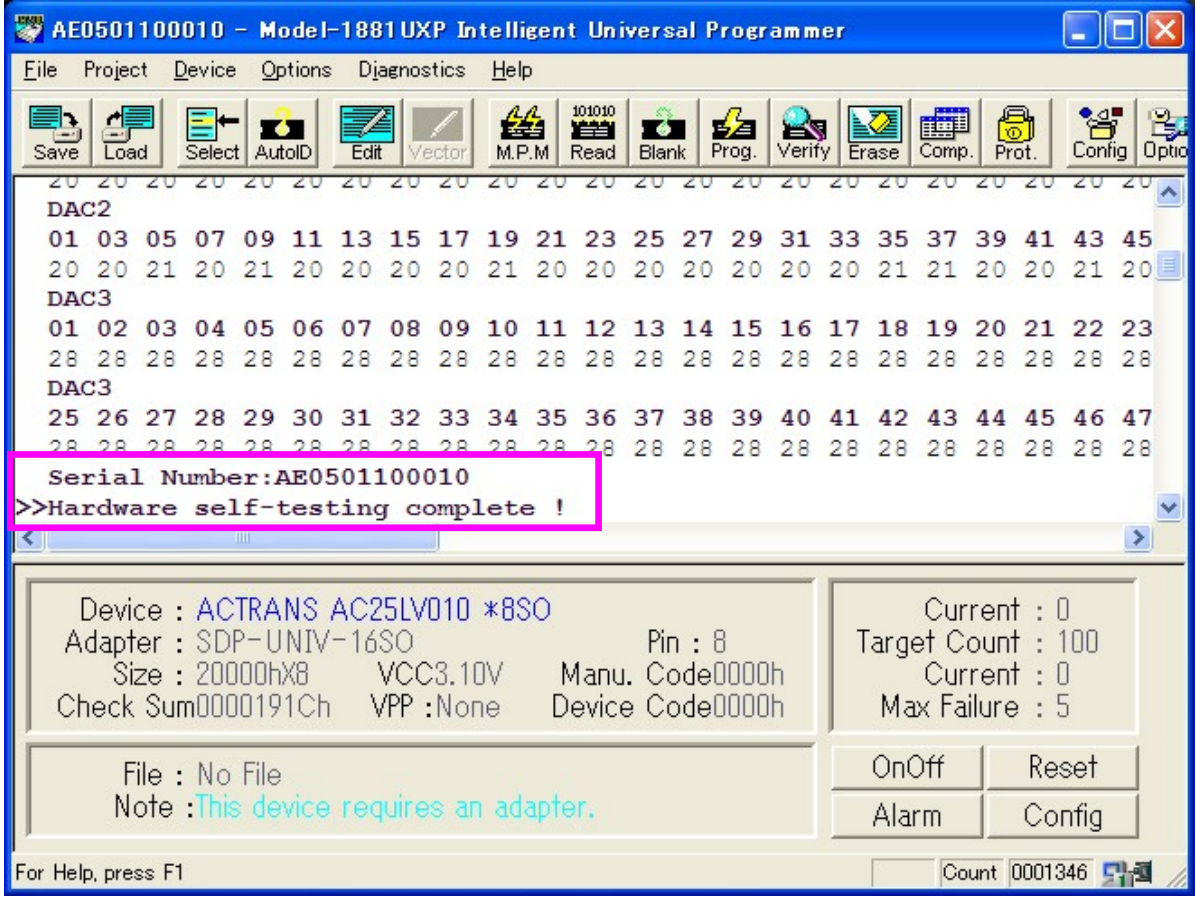

## ※ Report Fileは下記場所へ保存されますので、 【AE0XXXXXX(シリアル番号).rep】を弊社担当者へ送付願います。

V8.90で作成した場合の保存先 ※V8.90以外の場合は別途ご確認下さい。 C:¥Documents and Settings¥Administrator¥My Documents¥MINATO ELECTRONICS INC¥Model-1881XP\_UXP 尚、ライセンス取得を行わず、M1881UXP V8.40以降のソフトを立ち上げると下記のような画面が表れます。

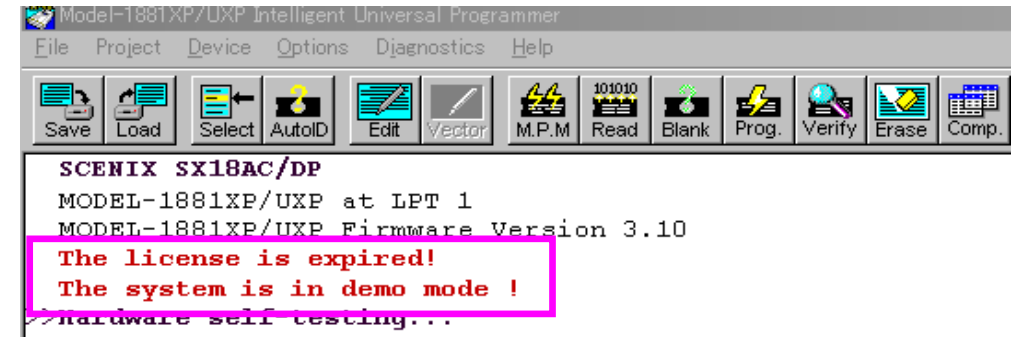

【3】 Report File確認後、弊社担当者より【ライセンス】を送付致しますので、 【M1881UXP\_UL\_SETUP.exe】をインストールして頂き、バージョンアップ完了です。

何か不明な点がございましたら、弊社営業担当までご連絡お願い致します。

 TEL:045-591-5605 E-Mail:et-sales@minato.co.jp